## Configuring Thunderbird for Windows for Office 365 UPDATED 10/17/2015

To verify or change an existing Thunderbird setup, skip to step 10. To set up a new connection, start with step 1.

 If this is your first time configuring thunderbird on this computer continue to step 2. If you have already configured Thunderbird for another email account, open thunderbird then from the Options menu, choose account settings. In the resulting window you will see a drop down menu called "Account Actions". Click this menu and choose "Add Account".

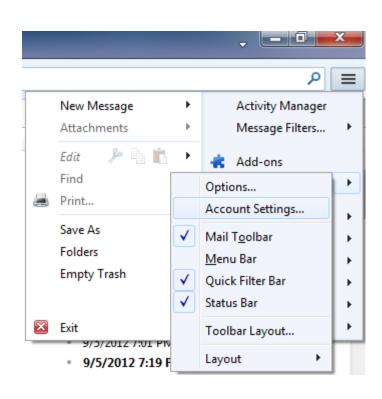

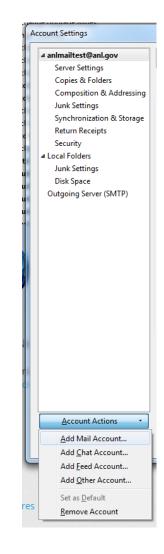

2. Open Thunderbird. You may be asked if you want to import anything from other applications. This document assumes you do not.

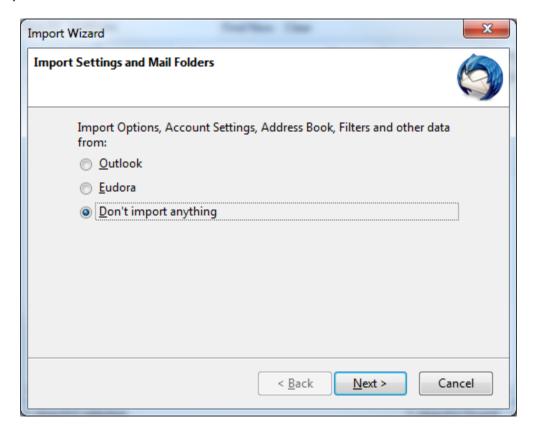

3. Choose whether or not you want Thunderbird to be the default application

| System Integration                                    |
|-------------------------------------------------------|
| Use Thunderbird as the default client for:            |
| 🔽 E-Mail                                              |
| Newsgroups                                            |
| ✓ Feeds                                               |
| Allow Windows Search to search messages               |
| ☑ Always perform this check when starting Thunderbird |
| OK Cancel                                             |

4. Choose to "Skip this and use me existing email" if presented with an option to obtain a new email address

| ome to Thunderbird                                                                                                    |                 |
|----------------------------------------------------------------------------------------------------|-----------------|
| Would you like a new email address?                                                                                                    |                 |
| Your name, or nickname                                                                                                    | Search          |
| In partnership with several providers, Thunderbird can offer you a new email a<br>your first and last name, or any other words you'd like, in the fields above to g                          |                 |
| 🗑 🗲 Hover.com                                                                                                    |                 |
| We are only displaying the providers offering addresses in your area. Click here to show                                                                                                    | wall providers. |
|                                                                                                    |                 |
|                                                                                                    |                 |
|                                                                                                    |                 |
| The search terms used are sent to Mozilla ( <u>Privacy Policy</u> ) and to 3rd party ema<br>Hover.com ( <u>Privacy Policy</u> , <u>Terms of Service</u> ) to find available email addresses. |                 |
| Skip this and use my existing email I think I'll configure my acc                                                                                                    | ount later.     |
|                                                                                                    |                 |

5. Enter your User information and click "Continue".

| Mail Account Setup     |                   |                                  | x |
|------------------------|-------------------|----------------------------------|---|
| Vereneration           | VeraNerre         | V                                |   |
| Your <u>n</u> ame:     | Your Name         | Your name, as shown to others    |   |
| Emai <u>l</u> address: | youremail@anl.gov |                                  |   |
| <u>P</u> assword:      | •••••             |                                  |   |
|                        | Remember password |                                  |   |
|                        |                   |                                  |   |
|                        |                   |                                  |   |
|                        |                   |                                  |   |
|                        |                   |                                  |   |
|                        |                   |                                  |   |
|                        |                   |                                  |   |
|                        |                   |                                  |   |
|                        |                   |                                  |   |
|                        |                   |                                  |   |
|                        |                   |                                  |   |
|                        |                   |                                  |   |
| Get a new acco         | punt              | <u>C</u> ontinue C <u>a</u> ncel |   |
|                        |                   |                                  |   |
|                        |                   |                                  |   |

6. Thunderbird will not be able to discover the default server information. If you are not presented with the screen below, click "Manual Config". Enter all settings the settings as shown, then choose "Done".

| Mail Account Setup                                                | Manage Strongs                                                 |   |       |                  | ×                    |
|-------------------------------------------------------------------|----------------------------------------------------------------|---|-------|------------------|----------------------|
| Your <u>n</u> ame:<br>Emai <u>l</u> address:<br><u>P</u> assword: | Email_address: email@anl.gov                                   |   |       |                  |                      |
| 🔔 Thunderbird                                                     | Remember password I failed to find the settings Server hostnam |   | punt. | SSL              | Authentication       |
| Incoming: II                                                      | MAP   Outlook.office3                                          |   | 993 - | SSL/TLS -        | Normal password      |
| Outgoing: St<br>Username:                                         |                                                                |   | 587 🔻 | STARTTLS •       | Normal password      |
| <u>G</u> et a new acco                                            |                                                                | , |       | Re- <u>t</u> est | Done C <u>a</u> ncel |

7. To connect to the Laboratory's directory server for address lookups, from the "Thunderbird" menu, choose "Preferences". Then click on the "Composition" icon, choose the "Addressing" Button and click the checkbox next to "Directory Server".

| ● ○ ○                                                                                  | Composition                                                                         |  |
|----------------------------------------------------------------------------------------|-------------------------------------------------------------------------------------|--|
| General Display Composition                                                            | n Security Attachments Advanced                                                     |  |
| Address Autocomplet<br>When addressing mer<br>I Local Address Boo<br>Directory Server: | General Addressing Spelling<br>tion<br>ssages, look for matching entries in:<br>oks |  |
|                                                                                        |                                                                                     |  |
|                                                                                        |                                                                                     |  |

8. Click "Edit Directories", then "Add", and configure the Idap server as shown.

| 0  | Composition                          |                                                |  |  |  |  |  |
|----|--------------------------------------|------------------------------------------------|--|--|--|--|--|
| Ge |                                      | Composition Security Attachments Advanced      |  |  |  |  |  |
|    |                                      | General Offline Advanced                       |  |  |  |  |  |
|    | Address Au<br>When addi<br>🗹 Local A | Name: anl.gov<br>Hostname: Idap.inside.anl.gov |  |  |  |  |  |
|    | ✓ Directo ✓ Automat                  | Base DN: Find tories Port number: 389          |  |  |  |  |  |
|    | V Automat                            | Bind DN: Ses +                                 |  |  |  |  |  |
|    | Cancel OK                            |                                                |  |  |  |  |  |
|    |                                      |                                                |  |  |  |  |  |

9. Click "OK" twice and make sure "anl.gov" is listed in the "Directory Server" field. The directory can then be accessed for search from the Address Book icon

| ⊖ ○ Composition                                                           |
|---------------------------------------------------------------------------|
|                                                                           |
| General Display Composition Security Attachments Advanced                 |
| General Addressing Spelling                                               |
| Address Autocompletion                                                    |
| When addressing messages, look for matching entries in:                   |
| ✓ Local Address Books                                                     |
| Directory Server: anl.gov                                                 |
| Automatically add outgoing e-mail addresses to my: Collected Addresses \$ |
|                                                                           |

- 10. From the "Options" menu, choose "Account Settings" and use the following information and screenshots to verify your configuration.
  - Under the "Server Settings" header
    - User Name: should be in the format <u>user@anl.gov</u> (this may or may not be the same as your default email address)
    - Server Name should be set to outlook.office365.com
    - Port should be set to 993
    - Connection Security should be set to SSL/TLS
    - o Authentication Method should be set to "Normal Password"
  - Under the "Outgoing Server (SMTP) header:
    - Server Name should be set to "smtp.office365.com"
    - Port should be set to 587
    - Connection Security should be set to STARTTLS
    - o Authentication method should be set to Normal Password
    - User Name: should be in the format <u>user@anl.gov</u> (this may or may not be the same as your default email address)

| Account Settings                                                                                                    |                                                                                                    |                                                                                                    |                                                                                                    |      |    | ×                        |
|----------------------------------------------------------------------------------------------------|----------------------------------------------------------------------------------------------------|----------------------------------------------------------------------------------------------------|----------------------------------------------------------------------------------------------------|------|----|--------------------------|
| Local Folders                                                                                                    | Server Settings                                                                                                    |                                                                                                    |                                                                                                    |      |    |                          |
| Junk Settings<br>Disk Space<br>Caluzec@anl.gov<br>Server Settings<br>Copies & Folders<br>Composition & Addressing<br>Junk Settings<br>Synchronization & Storage<br>Return Receipts<br>Security<br>Outgoing Server (SMTP) | Server Type:<br>Server Name:<br>User Name:<br>Security Settir<br>Connection s<br>Authentication<br>Server Setting<br>Check for<br>Check for<br>When I delete<br>Muse<br>Just m<br>Remon<br>Message Stora<br>Clean up<br>Empty Tra<br>Local director | IMAP Mail i<br>outlook.of<br>czaluzec@<br>ngs<br>ec <u>u</u> rity:<br>in method:<br>s<br>new messa<br>a message:<br>it to this fol<br>nar <u>k</u> it as del<br>we it imme <u>d</u><br>age<br>(" <u>E</u> xpunge")<br>ash on E <u>x</u> it<br>y: | fice365.com<br>anl.gov<br>SSL/TLS<br>Normal password<br>ges at startup<br>ges every 10<br>der: Trash<br>eted | minu | [  | Default: 993<br>Advanced |
| Account Actions •                                                                                                    |                                                                                                    |                                                                                                    |                                                                                                    |      |    |                          |
|                                                                                                    |                                                                                                    |                                                                                                    |                                                                                                    | (    | ОК | Cancel                   |

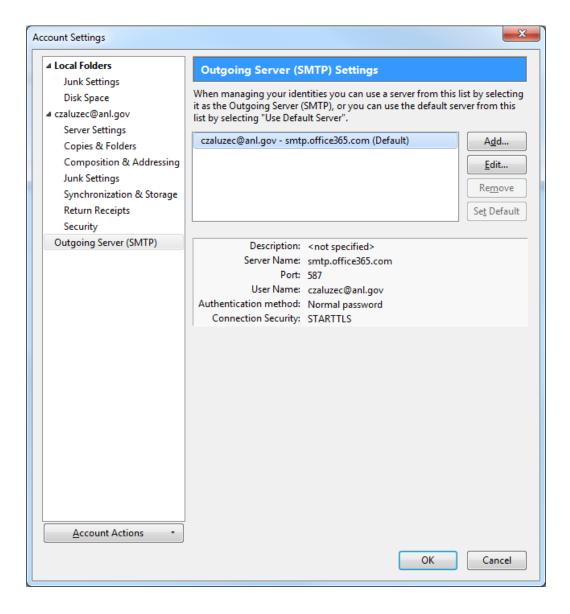